#### **FICHE PRATIQUE**

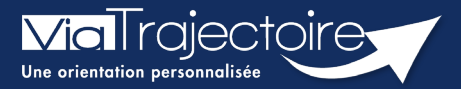

#### **Accepter ou refuser un dossier**

Médecins libéraux

**Cette fiche a pour objectif de vous indiquer comment accepter ou refuser un dossier patient.** 

**Deux méthodes existent.** 

### 1 Accepter ou refuser le dossier directement via le mail

Vous avez reçu un mail indiquant que vous êtes désigné comme médecin traitant dans un nouveau dossier sur ViaTrajectoire.

**En cliquant sur le lien du mail, ViaTrajectoire vous demande de vous authentifier.** 

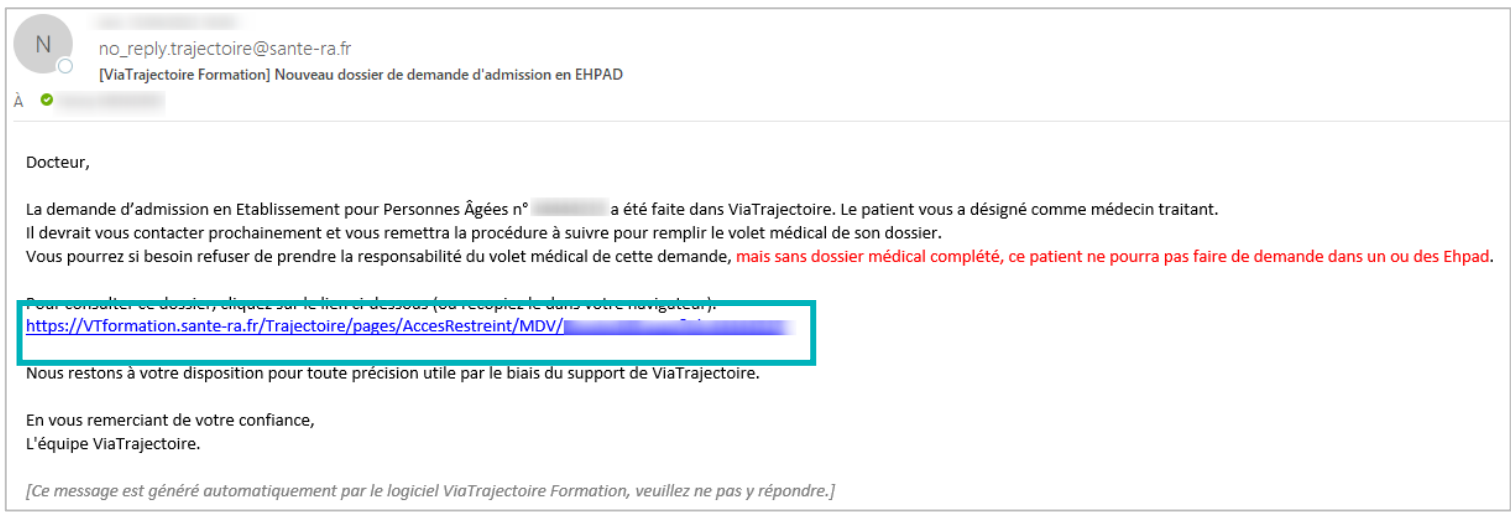

Puis une fenêtre s'ouvre avec le nom du patient.

Vous pouvez alors **Accepter** ou **Refuser le dossier**.

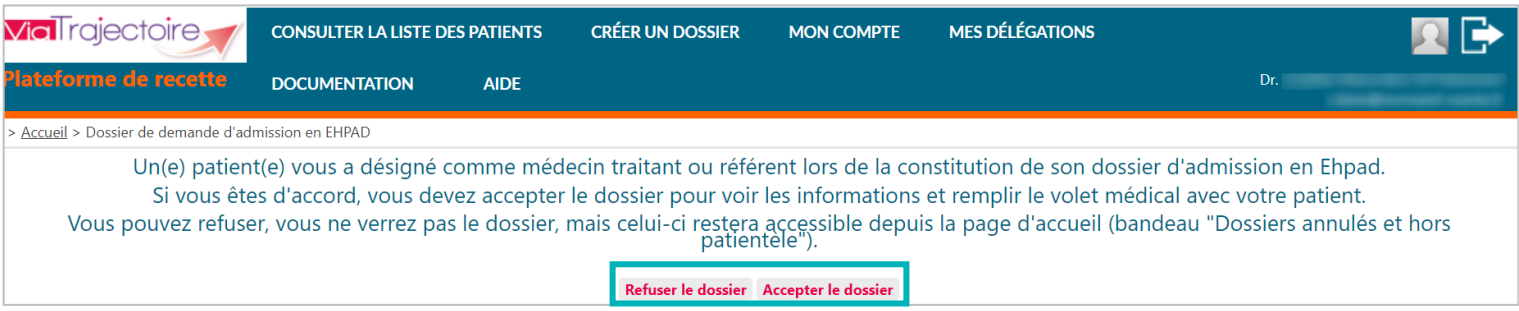

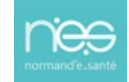

## 2 Accepter ou refuser le dossier via le tableau de bord

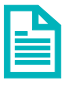

Se référer à la fiche pratique **« Se connecter à ViaTrajectoire – Médecin Libéral » FP\_VT\_\_ML13**

Une fois connecté à ViaTrajectoire, vous accédez à l'accueil.

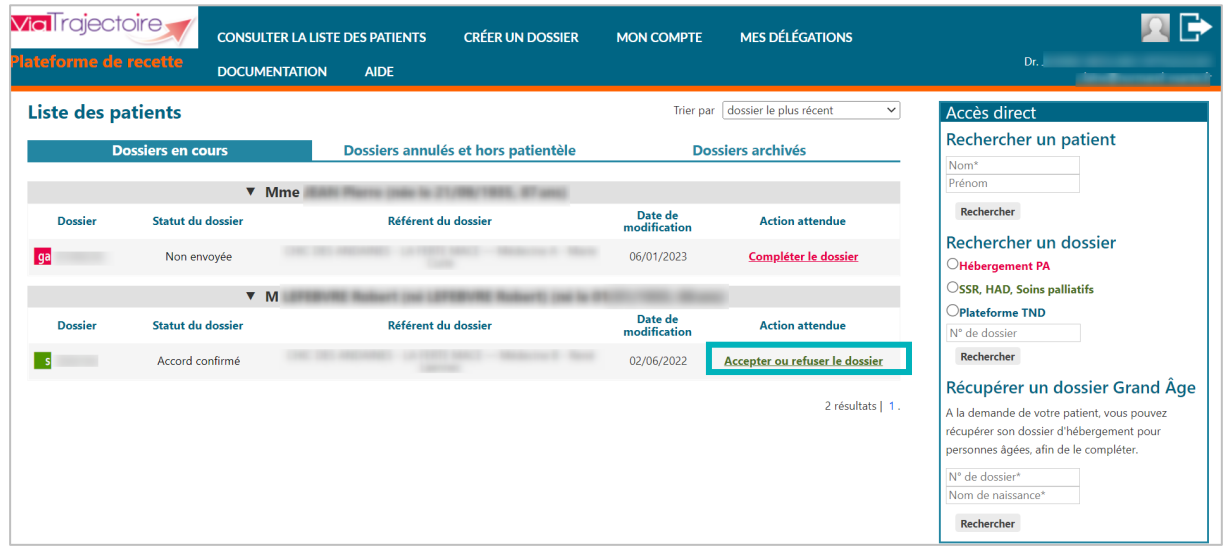

Vous retrouvez l'ensemble de vos **dossiers en cours**.

Pour accepter ou refuser un dossier vous devez :

- Cliquez sur **Accepter ou refuser le dossier** dans la colonne **action attendue**
- En cliquant dessus, vous avez ensuite la possibilité d'**accepter** ou de **refuser** le dossier du patient.

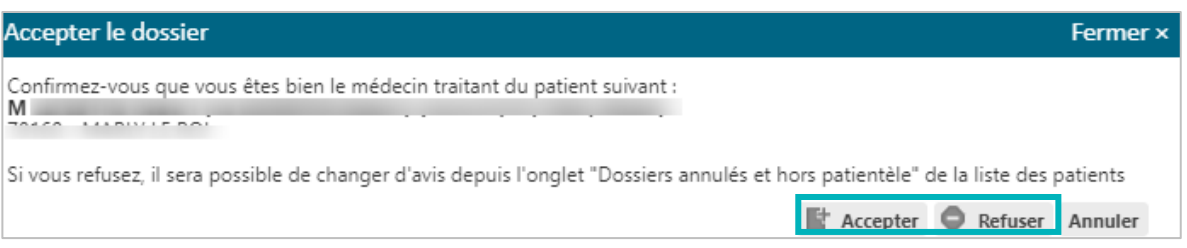

 Une fois le dossier **accepté**, vous arrivez sur le dossier médical à remplir. Vous pouvez **renseigner le volet médical et le volet autonomie**.

# 3 Dossier refusé par erreur

Si, par erreur, vous avez refusé un dossier, vous avez la possibilité d'afficher les dossiers refusés depuis l'onglet **Dossiers annulés et hors patientèle**.

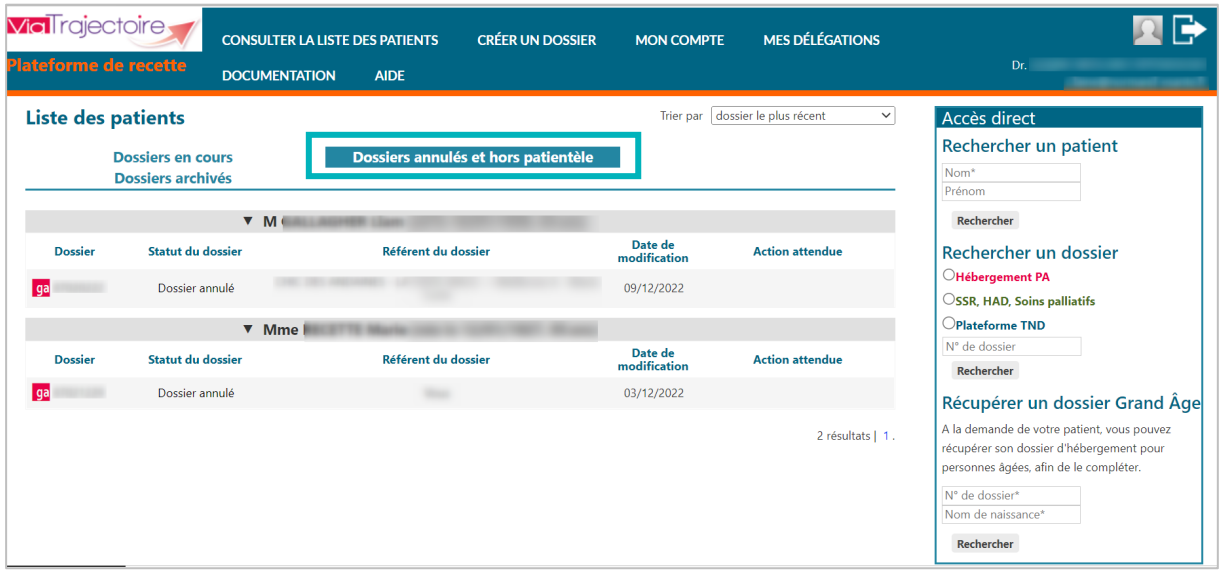

Si vous ne parvenez pas à retrouver le dossier de votre patient dans votre tableau de bord ViaTrajectoire, vous pouvez effectuer une recherche du dossier par nom/prénom ou par numéro de dossier.

En cliquant sur le dossier concerné, vous pouvez de nouveau **Accepter ou Refuser** le dossier.

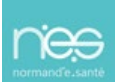